# **Department of Veterans Affairs Scheduling Package Telehealth Management Platform (TMP) VistA**

# **User Manual**

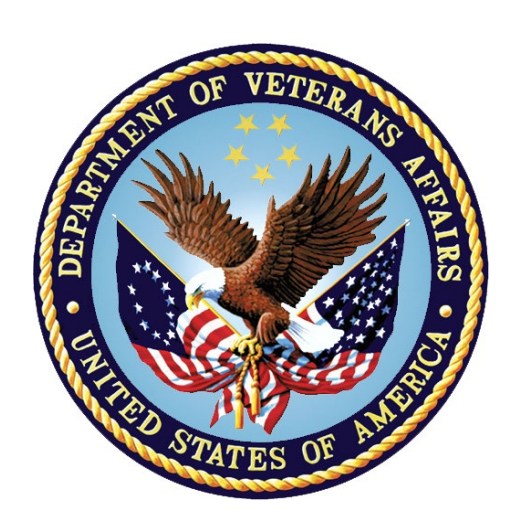

**October 2021 Version 5.3**

VistA-Telehealth Management Platform September 2021 User Manual

i

#### **Revision History**

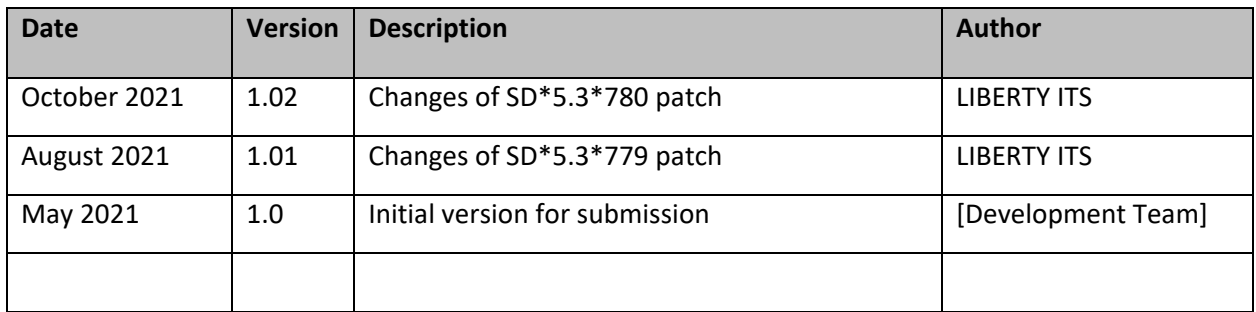

# Contents

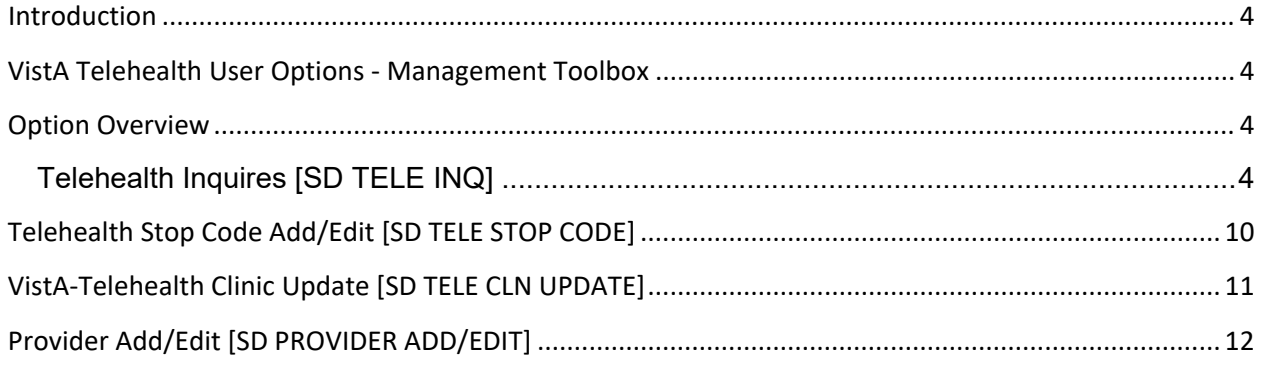

### <span id="page-3-0"></span>**Introduction**

The Telehealth Management Program (TMP) integrates with Veterans Health Information Systems and Technology Architecture (VistA) to schedule, cancel or update appointments in support of Telehealth services provided by the VHA. When an appointment is made or canceled on TMP, a message is sent to VistA to update the VistA files with the appointment information. This information is then viewable in VistA Scheduling Options, Computerized Patient Record System (CPRS), Vista Scheduling Enhancements (VSE) Virtual Care Manager (VCM), VA Online Scheduling (VAOS) and other scheduling applications across the VHA. The integration with VistA is bidirectional and so Telehealth related appointments scheduled directly on VistA are also transmitted to TMP.

# <span id="page-3-1"></span>VistA Telehealth User Options - Management Toolbox

The Telehealth Management Toolbox menu is a utility that pulls together several different tasks in VistA into one location for the Telehealth user to execute the following menu options. The Telehealth Management Toolbox menu can be found under the *Scheduling Manager's Menu* [SDMGR]:

**Example: Scheduling Manager's Menu and Telehealth Management Toolbox menu**

```
 ACR Ambulatory Care Reporting Menu ...
 AM Appointment Management
 CONS Consult/Request Tracking User Menu ...
 SDRR Recall Reminder Main Menu ...
         Appointment Menu ...
         Automated Service Connected Designation Menu ...
         Outputs ...
          Supervisor Menu ...
          Telehealth Management Toolbox ...
          VistA Scheduling GUI Resource Mgmt Report Data
```
## <span id="page-3-2"></span>Option Overview

The main options included in this menu are listed below. To the left of the option name is the shortcut synonym that the user can enter to select the option.

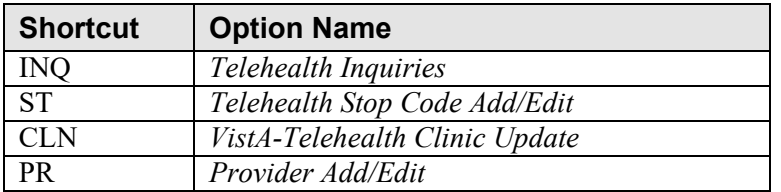

# <span id="page-3-3"></span>Telehealth Inquires [SD TELE INQ]

This option allows the user to inquire using the Clinic, Medical Center Division,

Institution, Patient, List Telehealth Stop Codes, and Telehealth Stop Code Lookup. **Example 1: Inquire by Clinic**

The Clinic Query allows you to view information from several different files into a single query.

```
Select Supervisor Menu <TEST ACCOUNT> Option: TELEhealth Management Toolbox
   INQ Telehealth Inquiries<br>ST Telehealth Stop Code
         Telehealth Stop Code Add/Edit
   CLN VistA-Telehealth Clinic Update
   PR Provider Add/Edit
Select Telehealth Management Toolbox <TEST ACCOUNT> Option: INQ Telehealth Inquiries
                     Telehealth Inquiries
      Select one of the following:
          C Clinic
          M Medical Center Division
         I Institution<br>P Patient Info
                 Patient Information
         L List Telehealth Stop Codes
          S Telehealth Stop Code Lookup
Search Option or (Q)uit: C Clinic
Select CLINIC: \degree2070 GOPC/TH/BARIATRIC GRP/WROX/PAT SUSAN, PROVIDER
 =======================
Clinic : 2070-GOPC/TH/BARIATRIC GRP/WROX/PAT
Default Provider : 
Provider : 520691300-\leftarrow << Default >>
Medical Division : 1-NORTHAMPTON
Institution : 631-VA CNTRL WSTRN MASSCHUSETS HCS
Station Number : 631
Stop Code : 120-HOME TREATMENT SERVICES (118)
Credit Stop Code : 525-PALLIATIVE CARE (353)
Country : 1-USA
Location Timezone : 2-EASTERN
Timezone Exception: 
Overbooks per day : 20
===============================================================================
Select CLINIC: ^
```
#### **Example 2: Inquire by Medical Center Division**

The Medical Center Division Query allows the user to view all Divisions in the current VistA system and the details of each selected as they pertain to Telehealth.

INQ Telehealth Inquiries<br>ST Telehealth Stop Code Telehealth Stop Code Add/Edit CLN VistA-Telehealth Clinic Update PR Provider Add/Edit

5

```
Select Telehealth Management Toolbox <TEST ACCOUNT> Option: INQ Telehealth Inquiries
                      Telehealth Inquiries
      Select one of the following:
          C Clinic
          M Medical Center Division
          I Institution
         P Patient Information<br>
List Telehealth Stop
         L List Telehealth Stop Codes<br>S Telehealth Stop Code Looku
                  Telehealth Stop Code Lookup
Search Option or (Q)uit: M Medical Center Division
Select MEDICAL CENTER DIVISION NAME: NOR-PRRTP 631PA
===============================================================================
Medical Division : 3-NOR-PRRTP
Facility Number : 631PA
Institution : 11574-NORTH-MAIN-MASSCHST-PRRTP
===============================================================================
Select MEDICAL CENTER DIVISION NAME: ^
```
#### **Example 3: Inquire by Institution**

The Institution Query allows the user to view the INSTITUTION **file (#44)**, which is a National Filed that is the same in each VistA system, and the details of each selected as they pertain to Telehealth.

```
INQ Telehealth Inquiries
   ST Telehealth Stop Code Add/Edit
  CLN VistA-Telehealth Clinic Update
  PR Provider Add/Edit
Select Telehealth Management Toolbox <TEST ACCOUNT> Option: INQ Telehealth Inquiries
                  Telehealth Inquiries
     Select one of the following:
       C Clinic<br>M Medical
               Medical Center Division
         I Institution
P Patient Information
 L List Telehealth Stop Codes
S Telehealth Stop Code Lookup
Search Option or (Q)uit: I Institution
Select INSTITUTION NAME: CENTRAL OFFICE DC CO 101 
===============================================================================
Name : 101-CENTRAL OFFICE
City : WASHINGTON
State : 11-DISTRICT OF COLUMBIA
District : 29
VA region IEN :
Location Timezone : 2-EASTERN
Timezone Exception: 
Country : 1-USA
```

```
Station # : 101
Facility DEA #: :
Facility Exp. date:: 
Association : 1-VISN Parent: 1-
Association : 2-PARENT FACILITY Parent: 2-
===============================================================================
Select INSTITUTION NAME: ^
```
#### **Example 4: Inquire by Patient**

The Patient Information Query allows the user to view the Patient filed in the current VistA system and the details of each selected as they pertain to Telehealth.

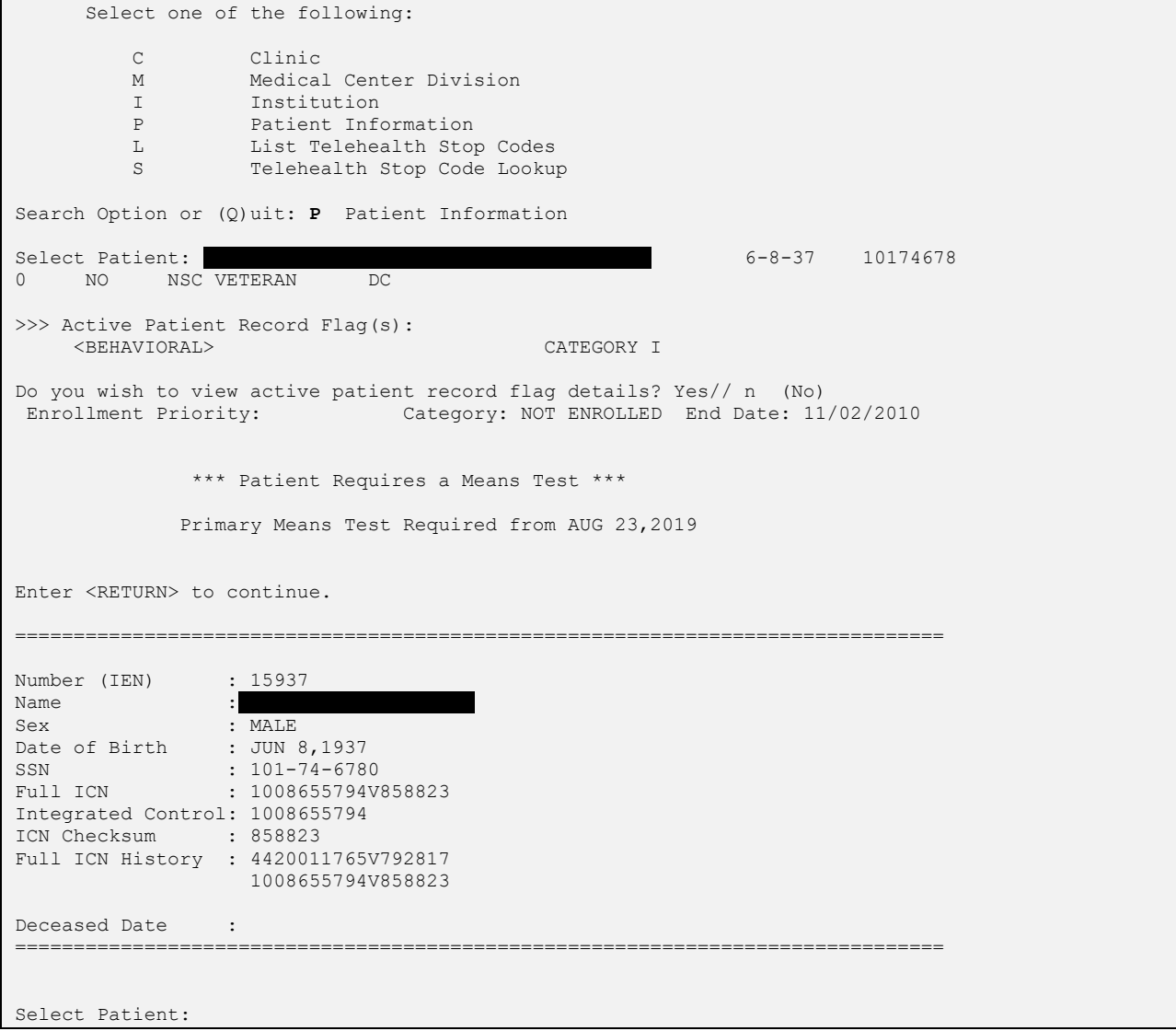

#### **Example 5: List Telehealth Stop Codes**

The List Telehealth Stop Codes Query allows the user to view the current contents

7

#### of the SD TELE HEALTH STOP CODE FILE (#40.6).

INQ Telehealth Inquiries<br>ST Telehealth Stop Code ST Telehealth Stop Code Add/Edit<br>CLN VistA-Telehealth Clinic Updat CLN VistA-Telehealth Clinic Update<br>PR Provider Add/Edit PR Provider Add/Edit Select Telehealth Management Toolbox <TEST ACCOUNT> Option: **INQ** Telehealth Inquiries Telehealth Inquiries Select one of the following: C Clinic M Medical Center Division I Institution P Patient Information L List Telehealth Stop Codes S Telehealth Stop Code Lookup Search Option or (0)uit: **L** List Stop codes =============================================================================== Stop Code: 103 > TELEPHONE TRIAGE Stop Code: 111 > TELE-PATHOLOGY Stop Code: 118 > HOME TREATMENT SERVICES Stop Code: 136 > TELE POST DEPLOY PT SITE Stop Code: 137 > TELE POST DEPLOY PROV SITE Stop Code: 147 > TELEPHONE/ANCILLARY Stop Code: 148 > TELEPHONE/DIAGNOSTIC Stop Code: 160 > CLINICAL PHARMACY Stop Code: 169 > TELEPHONE/CHAPLAIN Stop Code: 178 > TELEPHONE HBPC Stop Code: 179 > RT CLIN VID CARE HOME Stop Code: 181 > TELEPHONE/DENTAL Stop Code: 182 > TELEPHONE CASE MANAGEMENT Stop Code: 184 > CARE/CASE MANAGER Stop Code: 185 > NURSE PRACTITIONER Stop Code: 186 > PHYSICIAN ASSISTANT Stop Code: 189 > STORE & FORWARD HOME PROV SITE Stop Code: 199 > TELEPHONE POLYTRAUMA/TBI Stop Code: 216 > TELEPHONE/REHAB AND SUPPORT Stop Code: 221 > TELEPHONE VIST Stop Code: 224 > TELEPHONE SCI Stop Code: 225 > SCI TELEHEALTH VIRTUAL Stop Code: 229 > TELEPHONE/BLIND REHAB PROGRAM Stop Code: 322 > COMP WOMEN'S HLTH Stop Code: 324 > TELEPHONE/MEDICINE Stop Code: 325 > TELEPHONE/NEUROLOGY Stop Code: 326 > TELEPHONE/GERIATRICS Stop Code: 338 > TELEPHONE PRIMARY CARE Stop Code: 348 > PRIMARY CARE SHARED APPT Stop Code: 371 > HT SCREENING Stop Code: 424 > TELEPHONE/SURGERY Stop Code: 425 > TELEPHONE/PROSTHETICS/ORTHOTIC Stop Code: 428 > TELEPHONE/OPTOMETRY Stop Code: 440 > TELE FIT & ADJUST PROV SITE Stop Code: 441 > TELEPHONE ANESTHESIA

Stop Code: 444 > C&P VIA CVT PT SITE Stop Code: 445 > C&P VIA CVT PROV SITE Stop Code: 446 > IDES VIA CVT PT SITE Stop Code: 447 > IDES VIA CVT PROV SITE Stop Code: 490 > TELETRANSPLANT PT SITE Stop Code: 491 > TELETRANSPLANT PROV SITE Stop Code: 502 > MENTAL HEALTH CLINIC - IND Stop Code: 527 > TELEPHONE MH Stop Code: 528 > TELEPHONE HCMI Stop Code: 530 > TELEPHONE/HUD-VASH Stop Code: 534 > MH INTGRTD CARE IND Stop Code: 536 > TELEPHONE/MH VOC ASSISTANCE Stop Code: 542 > TELEPHONE/PTSD Stop Code: 545 > TELEPHONE SUD Stop Code: 546 > TELEPHONE ICMHR Stop Code: 579 > TELEPHONE/PSYCHOGERIATRICS Stop Code: 584 > TELEPHONE PRRC Stop Code: 597 > TELEPHONE - RRTP Stop Code: 611 > TELEPHONE/DIALYSIS Stop Code: 644 > NC RTCV TELECARE PT LOC Stop Code: 645 > NC RTCV TELECARE PRV LOC Stop Code: 646 > NC S&F TELECARE PT LOC Stop Code: 648 > RT CVT W NONVAMC PROVID LOC Stop Code: 674 > ADMIN PAT ACTIVTIES (MASNONCT) Stop Code: 679 > NC CVT TO HOME PROVID LOC Stop Code: 680 > HCBC ASSESSMENT Stop Code: 683 > HT NON-VIDEO MONITORING Stop Code: 684 > HT NON-VIDEO INTERVENTION Stop Code: 685 > HT PROGRAM PATIENTS Stop Code: 686 > TELEPHONE BY HT STAFF Stop Code: 690 > RT CLIN VID TH PAT SITE Stop Code: 692 > CVT PRV SITE SAME DIV/STA Stop Code: 693 > RT CLIN VD TH PRV SITE(DIFSTA) Stop Code: 694 > SF TH PAT SITE Stop Code: 695 > SF TH PRV SITE SAME DIV/STA Stop Code: 696 > SF TH PRV SITE(DIFSTA) Stop Code: 697 > CHART CONSULT Stop Code: 698 > SF TELECARE FROM NONVAMC PROV Stop Code: 699 > CVT EMERGENCY CONSULT Stop Code: 708 > TELE SMOKE CESS PROV SITE Stop Code: 718 > EYE TELE SCREENING Stop Code: 719 > MHV SECURE MESSAGING Stop Code: 723 > OEND ED CVT PT SITE Stop Code: 724 > OEND ED CVT PRV SITE Stop Code: 901 > TELE-ICU PATIENT SITE Stop Code: 103801 103 > TELEPHONE TRIAGE 801 > TELEPHONE TRIAGE IN VISN Stop Code: 103802 103 > TELEPHONE TRIAGE 802 > TELEPHONE TRIAGE OUT OF VISN Stop Code: 103803 103 > TELEPHONE TRIAGE 803 > TELEPHONE TRIAGE COMMERCIAL Stop Code: 323531 323 > PRIMARY CARE/MEDICINE 531 > PRI CARE FOR PTS WITH SMI Stop Code: 338531 338 > TELEPHONE PRIMARY CARE 531 > PRI CARE FOR PTS WITH SMI Stop Code: 674685 674 > ADMIN PAT ACTIVTIES (MASNONCT)

```
 685 > HT PROGRAM PATIENTS
===============================================================================
Total number of Telehealth Stop code: 86
Press <Enter> to continue
```
#### **Example 6: Inquire by Stop Code**

The Telehealth Stop Code Lookup Query allows the user to Lookup a Stop Code and its Description.

```
INQ Telehealth Inquiries
   ST Telehealth Stop Code Add/Edit
   CLN VistA-Telehealth Clinic Update
   PR Provider Add/Edit
Select Telehealth Management Toolbox <TEST ACCOUNT> Option: INQ Telehealth Inquiries
                        Telehealth Inquiries
       Select one of the following:
          C Clinic<br>M Medical
          M Medical Center Division<br>I Institution
          I Institution<br>P Patient Info
                    Patient Information
          L List Telehealth Stop Codes<br>S Telehealth Stop Code Looku
                    Telehealth Stop Code Lookup
Search Option or (Q)uit: Stop Code Lookup
Select SD TELE HEALTH STOP CODE FILE STOP CODE NUMBER: 685 
===============================================================================
Stop Code: 685 > HT PROGRAM PATIENTS
            ===============================================================================
Select SD TELE HEALTH STOP CODE FILE STOP CODE NUMBER: ^
```
## <span id="page-9-0"></span>Telehealth Stop Code Add/Edit [SD TELE STOP CODE]

This option allows the Holder of the SDTOOL key to Add or Edit the Stop Codes in the SD TELE HEALTH STOP CODE FILE (#40.6), which is responsible for two Real-Time Updates sent to the Telehealth Management Platform (TMP):

#### **Example 1: Adding new stop code**

```
INQ Telehealth Inquiries<br>ST Telehealth Stop Code
          Telehealth Stop Code Add/Edit
   CLN VistA-Telehealth Clinic Update
   PR Provider Add/Edit
Select Telehealth Management Toolbox <TEST ACCOUNT> Option: ST Telehealth Stop Code Add/Edit
Enter Stop Code: 311
This stop code is NOT in the file, do you want to add it? NO// Y YES
STOP Code: 311 has been Added!
```

```
Do you want to edit another stop code? NO//
```
#### **Example 2: Delete existing stop code**

```
INQ Telehealth Inquiries
   ST Telehealth Stop Code Add/Edit<br>CLN VistA-Telehealth Clinic Updat
   CLN VistA-Telehealth Clinic Update
         PR Provider Add/Edit
Select Telehealth Management Toolbox <TEST ACCOUNT> Option: ST Telehealth Stop Code Add/Edit
Enter Stop Code: 311
This stop code is already in the file, do you want to delete it? NO// Y YES
STOP Code: 311 has been Deleted!
Do you want to edit another stop code? NO//
```
## <span id="page-10-0"></span>VistA-Telehealth Clinic Update [SD TELE CLN UPDATE]

This option allows the Holder of the SDTOOL key to send clinic update message(s) from VistA to TMP without a need to edit the Clinic Profile. The option allows to send clinic update for specific clinic or a list of clinics that meet selected options.

#### **Example 1: Send update for selected clinic**

```
INQ Telehealth Inquiries<br>ST Telehealth Stop Code
    ST Telehealth Stop Code Add/Edit<br>CLN VistA-Telehealth Clinic Updat
   CLN VistA-Telehealth Clinic Update
          PR Provider Add/Edit
Select Telehealth Management Toolbox <TEST ACCOUNT> Option: CLN VistA-Telehealth Clinic Update
                         VistA Real-Time Clinic Updates
Select (C)linic, (S)top Code or (Q)uit: C// linic
Select Clinic: ZZSA/TEL/PM 
Another one:
===============================================================================
Clinic: 1108 ZZSA/TEL/PM
===============================================================================
Sending HL7 message for Clinic: ZZSA/TEL/PM
Press <Enter> to continue
```
#### **Example 2: Send update for all clinics that meet specific criteria**

```
INQ Telehealth Inquiries<br>ST Telehealth Stop Code
   ST Telehealth Stop Code Add/Edit<br>CLN VistA-Telehealth Clinic Updat
   CLN VistA-Telehealth Clinic Update
           Provider Add/Edit
Select Telehealth Management Toolbox <TEST ACCOUNT> Option: CLN VistA-Telehealth Clinic Update
                        VistA Real-Time Clinic Updates
Select (C)linic, (S)top Code or (Q)uit: C// S Stop Code
(A)ctive Clinics, (I)nactive Clinics, (B)oth: A// ctive
```

```
Select division: ALL// ?
ENTER:
     - Return for all divisions, or
     - A division and return when all divisions have been selected--limit 20
     Imprecise selections will yield an additional prompt.
     (e.g. When a user enters 'A', all items beginning with 'A' are displayed.)
Answer with MEDICAL CENTER DIVISION NUM, or NAME, or FACILITY NUMBER, or
     TREATING SPECIALTY
Do you want the entire 16-Entry MEDICAL CENTER DIVISION List? 
Select division: ALL// 
Select Telehealth Stop Code: 103 
Select another Telehealth Stop Code: 
===============================================================================
Clinic: 913 (103/ ) NHM/TELE TRIAGE/DAYS-X
Clinic: 915 ( /103) NHM/TELE TRIAGE/NIGHTS-X
Clinic: 1976 (103/802) NHM/DAYTON TELE TRIAGE(631)-X
Clinic: 7479 (103/117) NHM/TELE TRIAGE/RN DAYS-X
===============================================================================
Sending HL7 message for Clinic: 913-NHM/TELE TRIAGE/DAYS-X
Sending HL7 message for Clinic: 915-NHM/TELE TRIAGE/NIGHTS-X
Sending HL7 message for Clinic: 1976-NHM/DAYTON TELE TRIAGE(631)-X
Sending HL7 message for Clinic: 7479-NHM/TELE TRIAGE/RN DAYS-X
Total number of clinics updated: 4
Press <Enter> to continue
```
## <span id="page-11-0"></span>Provider Add/Edit [SD PROVIDER ADD/EDIT]

This option provides holder of the SDTOOL key with the ability to add or edit the providers associated with a selected clinic.

#### **Example:**

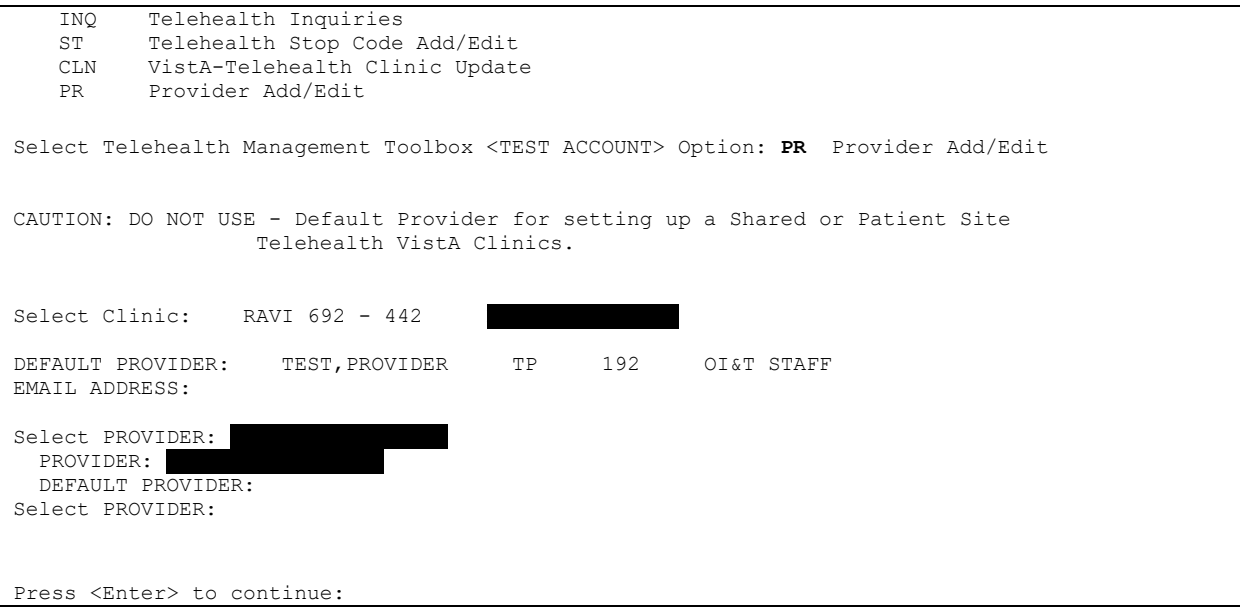